**03 année LMD Biologie (Tous les spécialités)**

**Université Mohamed Khider de Biskra. Faculté des Sciences Exactes et de la Vie**

**Département : Biologie Module : Analyse des données en Biosciences.**

**Année Univ: 2023-2024 Prof Chala Adel** 

# **TP 01 : Protocole**

# **Introduction des Données sur SPSS**

Notre objectif dans cette Séance est de :

- I) Savoir comment introduire les données statistiques dans Logiciel SPSS, et comment préciser la nature de la variable (quantitative, qualitative), et ses mesures (Echelle, Nominale, Ordinaire).
- II) Ainsi de savoir comment tracer la courbe de la loi de Gauss sur l'histogramme d'effectifs.
- III) Savoir Comment interpréter Le coefficient d'aplatissement d'une variable aléatoire mesure si sa distribution est "pointue" (recentrée autour de sa moyenne) ou au contraire étalée.

Pour cela on doit prendre un exemple d'explication :

### **Exemple 1**

Au cours de l'expertise d'une trousse pour le dosage des folâtres, on étudie la reproductibilité pour un lot de réaction (A). Chaque dosage du sérum de contrôle est réalisé uniquement une seule fois.

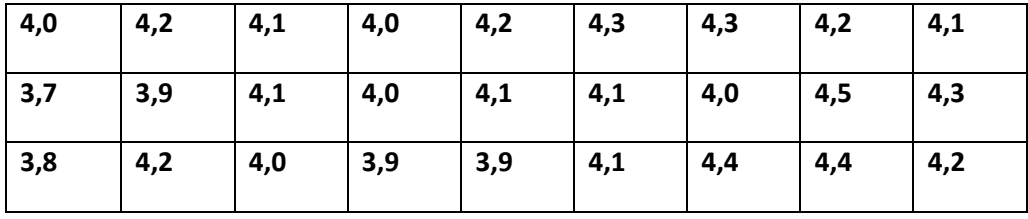

I)

1) Calculer les paramètres de positions centrales (Seulement pour Lots A).

2) Calculer les paramètres de dispersion (Seulement pour Lots A).

3) Tracer l'histogramme de cette série statistique (Seulement pour Lots A).

4) Tracer la courbe Gaussienne (Seulement pour Lots A).

II) Etudier la forme de la série

#### **Solution**

### **I) Paramètres descriptives :**

Tout d'abord il faut entrer ces données dans SPSS.

1) Calculs des paramètres

En suivant les étapes suivantes :

- a- On choisit Analyse dans la barre d'outils.
- b- On choisit l'option Statistique descriptive.
- c- On choisit l'option effective.

d- Surtout n'oublier pas de faire la pondération : On choisit dans la barre « pondérer l'observation », et en suite choisit « pondérer les observations par effectifs » et puis OK. (Le cas où l'effectif apparaître).

#### Alors

Il faut définir la variable ainsi que l'effectif dans la barre (Affichage des variables) en bas.

Surtout n'oublier pas le type de variable ainsi que la mesure.

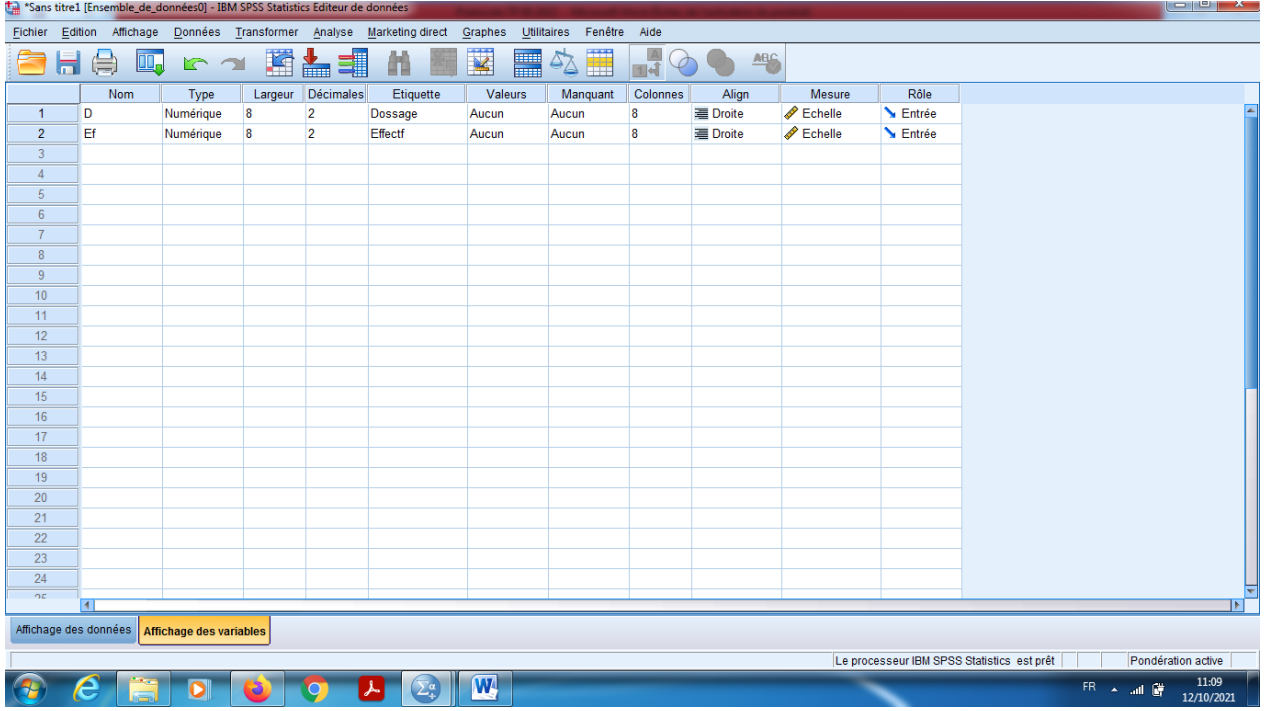

Introduction des données par SPSS, dans la barre (Affichage des données).

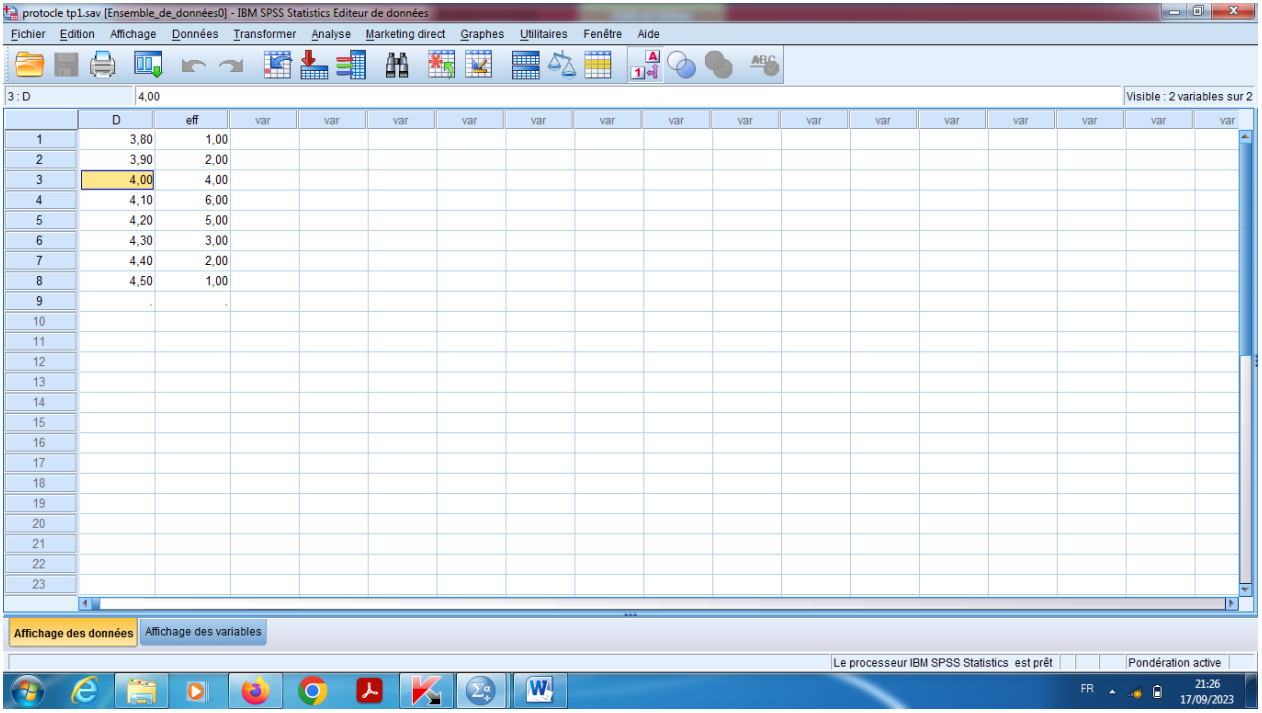

En suit il faut faire la pondération des observations par l'effectifs « en cas où le tableau statistique est remplit par son effectifs ».

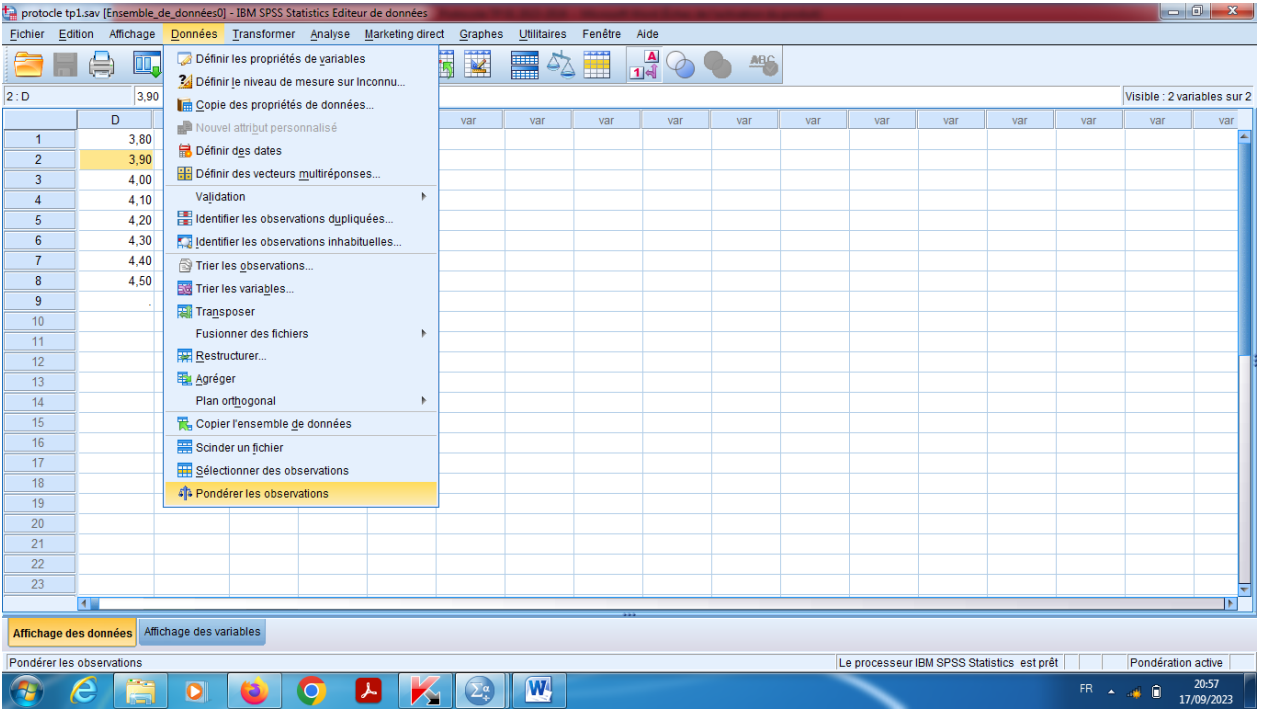

#### Puis

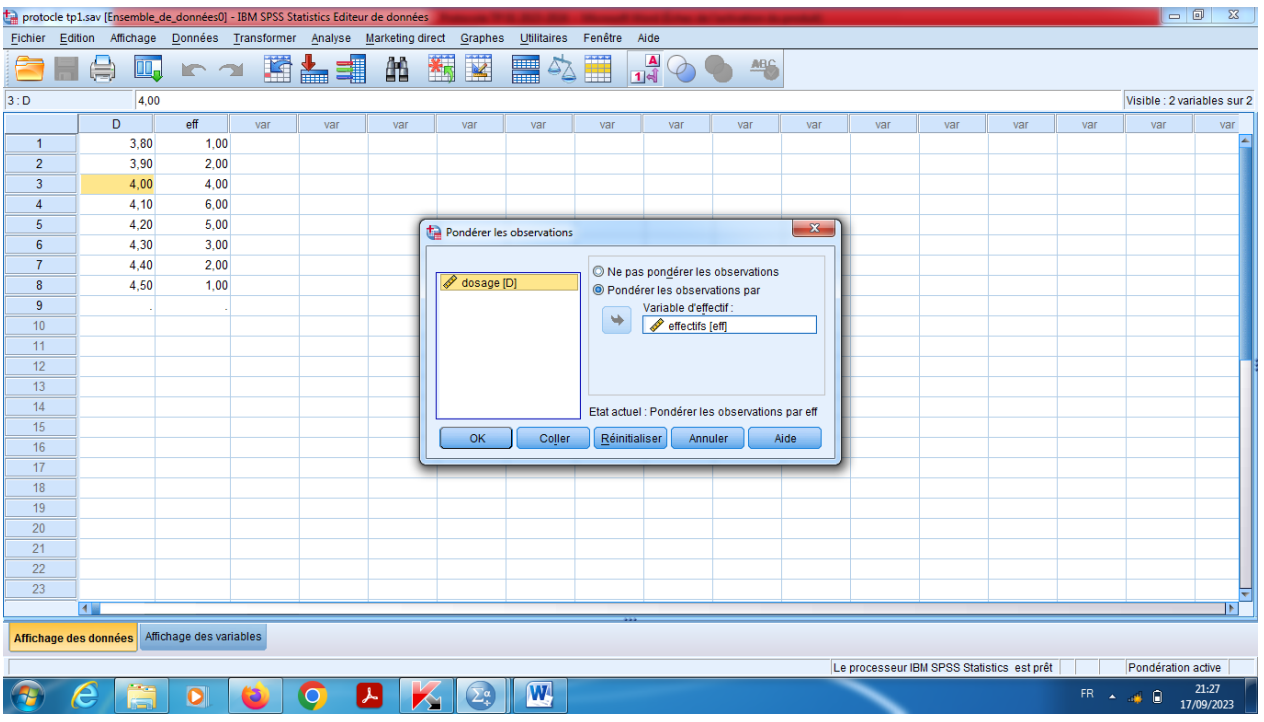

En suit en cliquant sur le bouton « Analyse » dans la barre des outils, et choisir statistique descriptive, en suit effectifs.

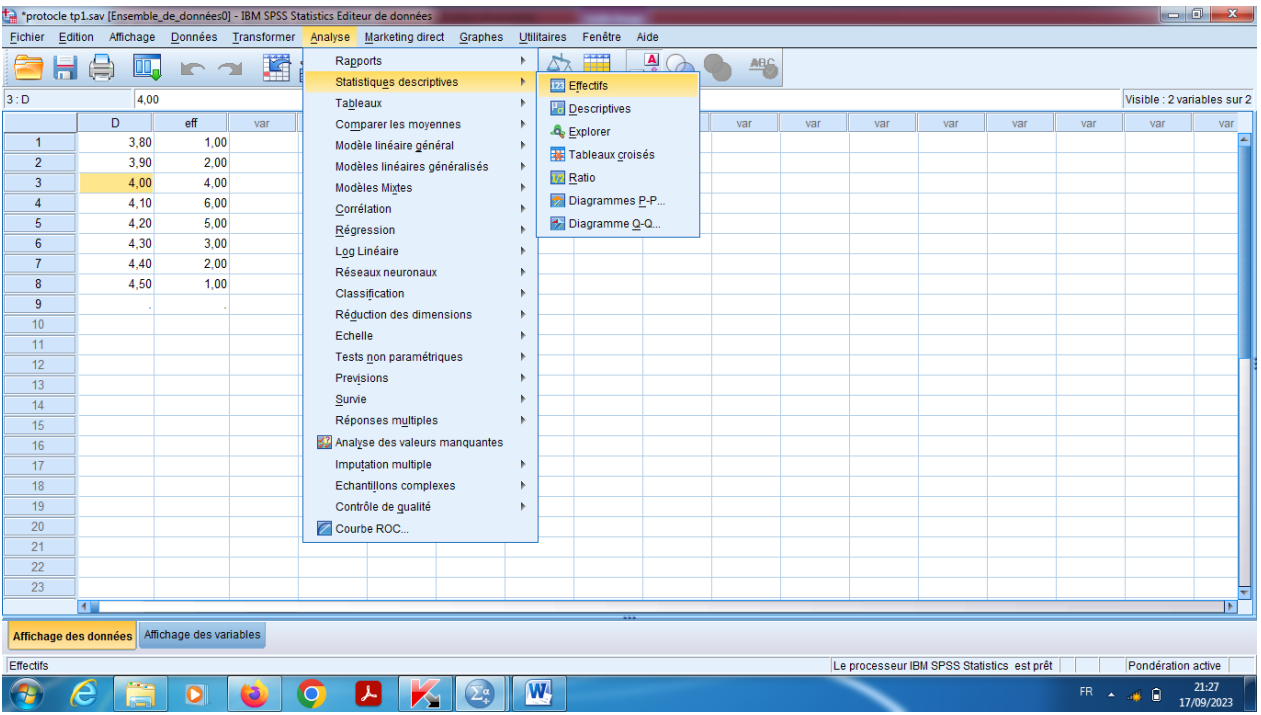

Et définir le rôle de la variable.

On choisit sur la statistique « les paramètres de positions et de dispersion ».

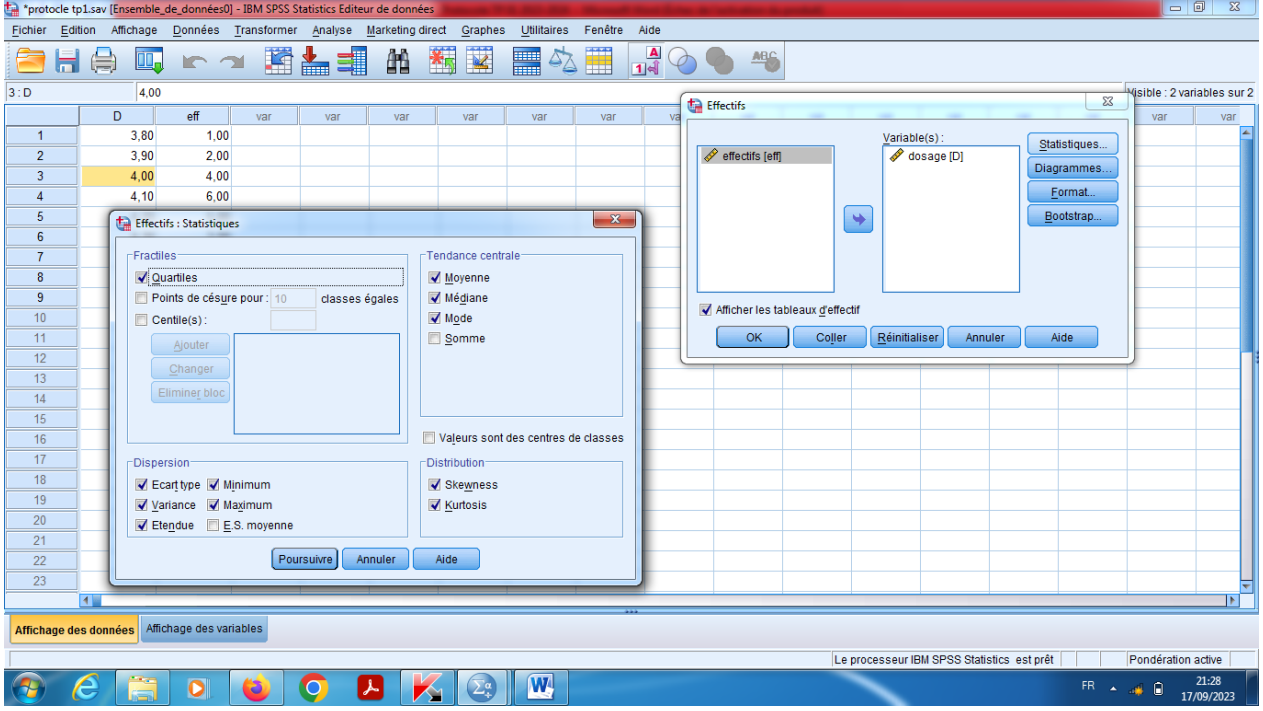

Pour tracer l'histogramme on choisit Analyse puis statistique descriptive puis effectif, et on choisit Diagramme ou graphique et on clique sur Histogrammes et ok. Si on veut ajouter la courbe Gaussienne on coche sur « Afficher la courbe Gaussienne sur l'histogramme».

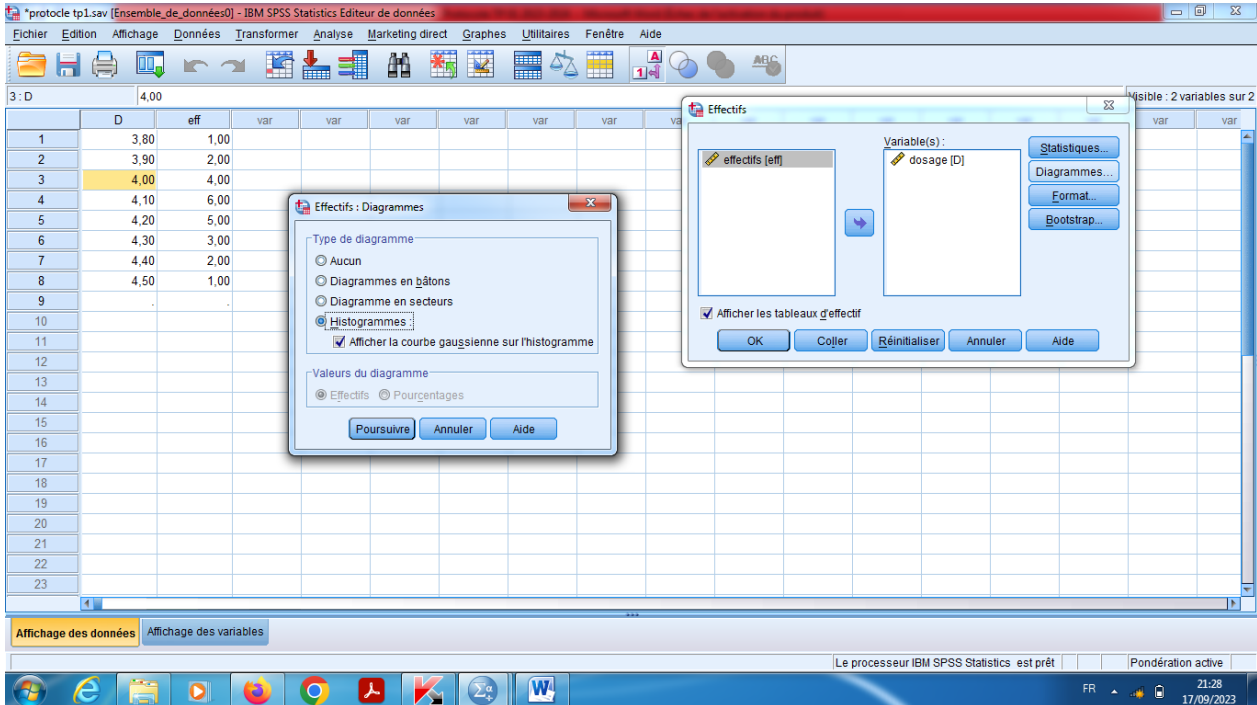

# **Résultats**

**r** 

Pour la statistique descriptive on observe les deux tableaux

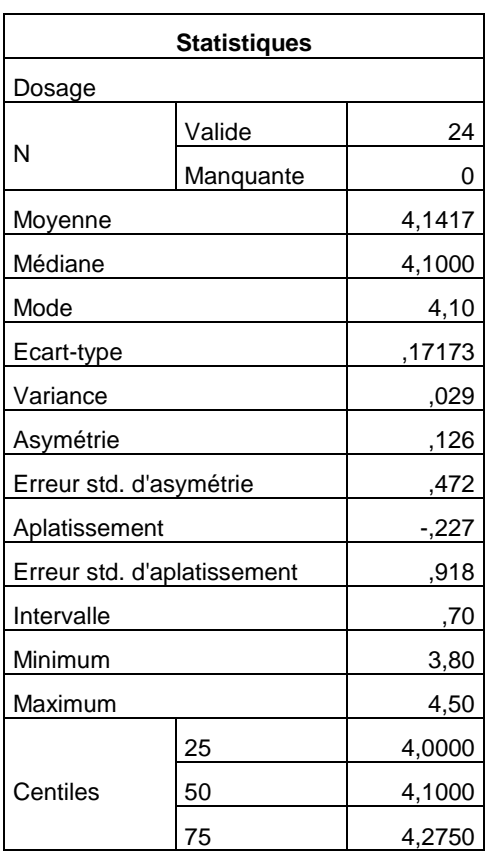

Et pour le graph on trouve l'histogramme.

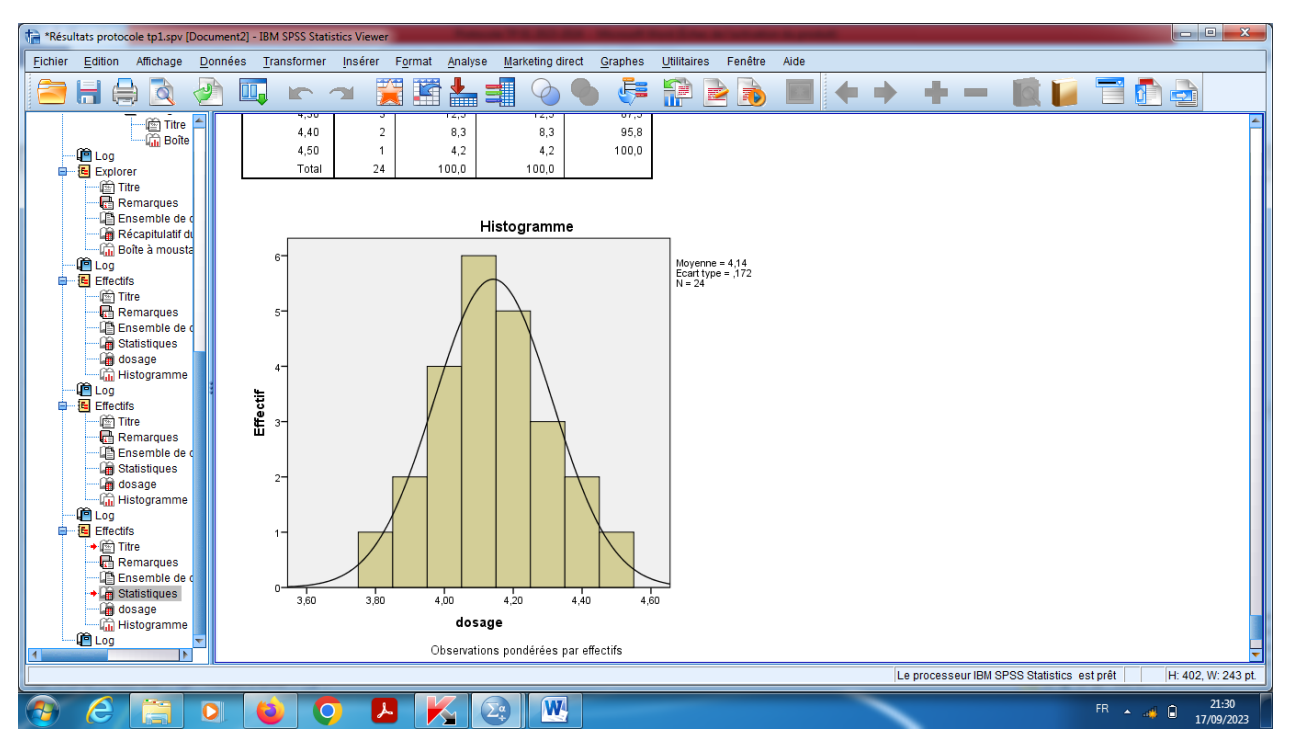

## **Méthode de comparaison:**

- IV) Si Le coefficient d'aplatissement est nul pour une loi normale.
- V) Lorsqu'il est négatif, on parle de distribution étalée (on dit parfois plasticurtique).
- VI) Lorsqu'il est positif, on parle de distribution pointue (on dit parfois leptocurtique).

En statistique, un coefficient d'aplatissement négatif s'interprète par une population peu homogène, un coefficient positif par une population homogène.

## **Conclusions**

**D'après le tableau on peut facilement voir que le coefficient d'aplatissement égal à -0,227. Ce qui signifier que la distribution est étalée, n'est pas symétrique car le coefficient d'Asymétrie égale à 0,126 différent à zéro n'est pas gaussien.**